## Загрузка образа

Во время запуска GrdUtil.exe происходит автоматическая загрузка образа, который редактировался во время последнего сеанса работы с утилитой.

Если же образ из последнего сеанса не сохранялся, то при старте утилита выводит [диалог создания нового образа.](https://dev.guardant.ru/pages/viewpage.action?pageId=1279526)

Чтобы загрузить образ из базы данных в Редактор образа, выполните команду меню:

База данных | Инструменты базы данных | Управление образами.

либо

База данных | (Операции с базой данных) Управление записями образов

Далее выберите и откройте нужный образ в появившемся диалоге.

Режим базы данных является предпочтительным режимом работы с GrdUtil.exe. Подробное описание см. в разделе [База данных GrdUtil.exe.](https://dev.guardant.ru/pages/viewpage.action?pageId=1048583) Любую прошивку, т. е. маску, прошитую в ключ и содержащую уникальные данные (случайные пароли и проч.), можно найти в базе данных по заданным параметрам и загрузить из окна Прошивки в Редактор образа.

Чтобы загрузить прошивку в Редактор образа, используйте один из следующих вариантов выполнения операции:

- Двойной щелчок левой кнопкой мыши по нужной записи
- Щелчок правой кнопкой мыши по нужной записи и выбор пункта Загрузить в открывшемся контекстном меню

Подробное описание см. в разделе [База данных GrdUtil.exe](https://dev.guardant.ru/pages/viewpage.action?pageId=1048583).

Чтобы загрузить маску из файла в Редактор образа, выполните команду меню Меню приложения | Открыть образ. В появившемся стандартном диалоге выберите нужный файл из списка и нажмите на кнопку Открыть:

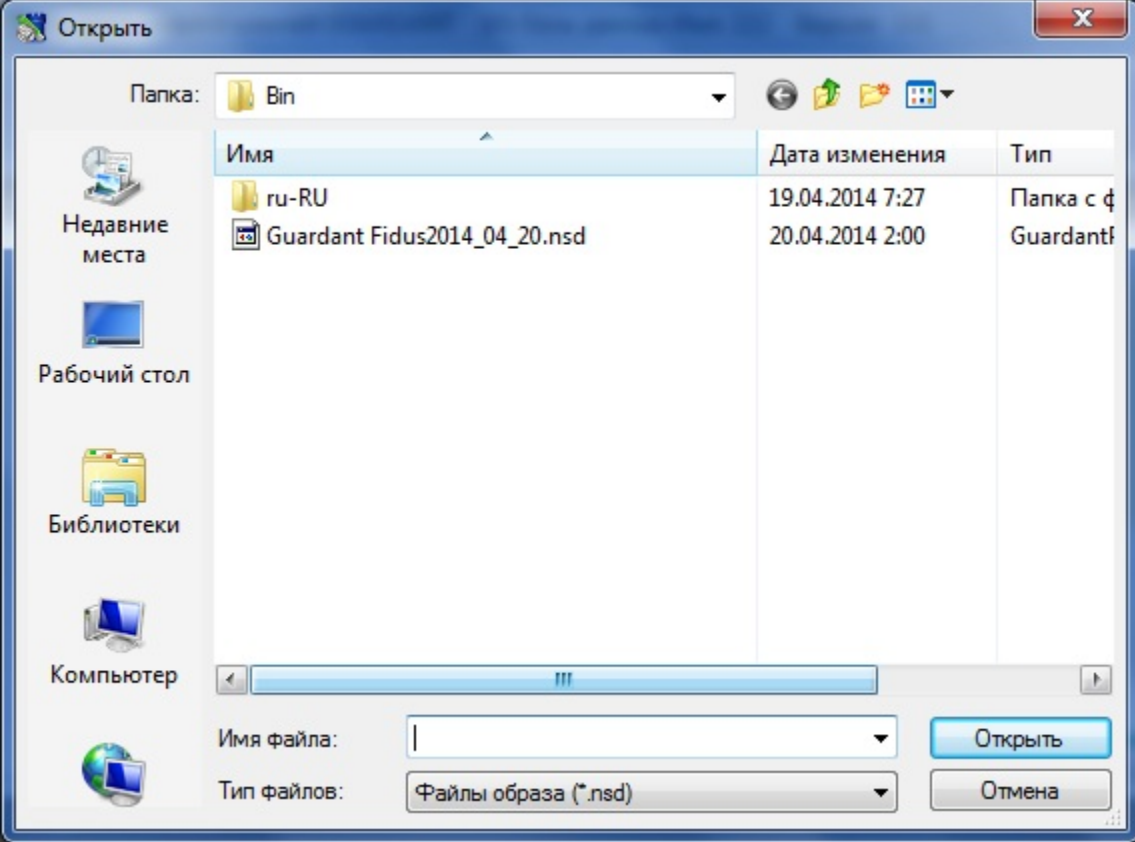

Выбранный файл будет загружен в Редактор образа.